## PROCEDIMENTO PARA HABILITAR O APLICATIVO THEMA ACESSO HARDWARE EM CASO DE ERRO

1º - Verifique se o Aplicativo "Thema Acesso Hardware" está em execução na barra perto do relógio, se estiver, clique sobre ele e clique em "Sair". Conforme Figura 01:

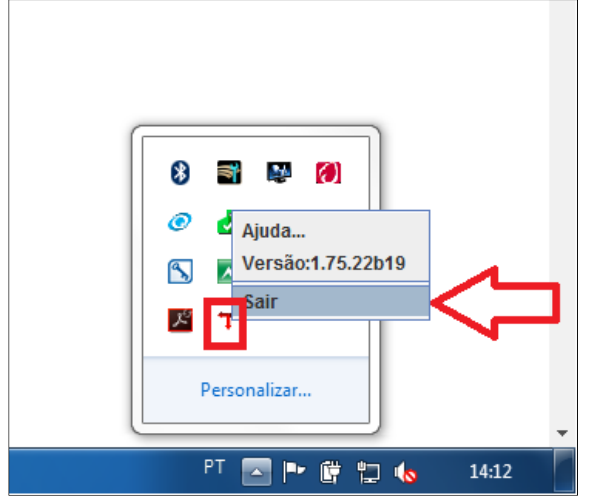

## Figura01

2º - Abra o Painel de Controle e na opção "Exibir por:" selecione "Ícones grandes". Após, localize o Ícone do Java e clique para abrir. Conforme Figura 02:

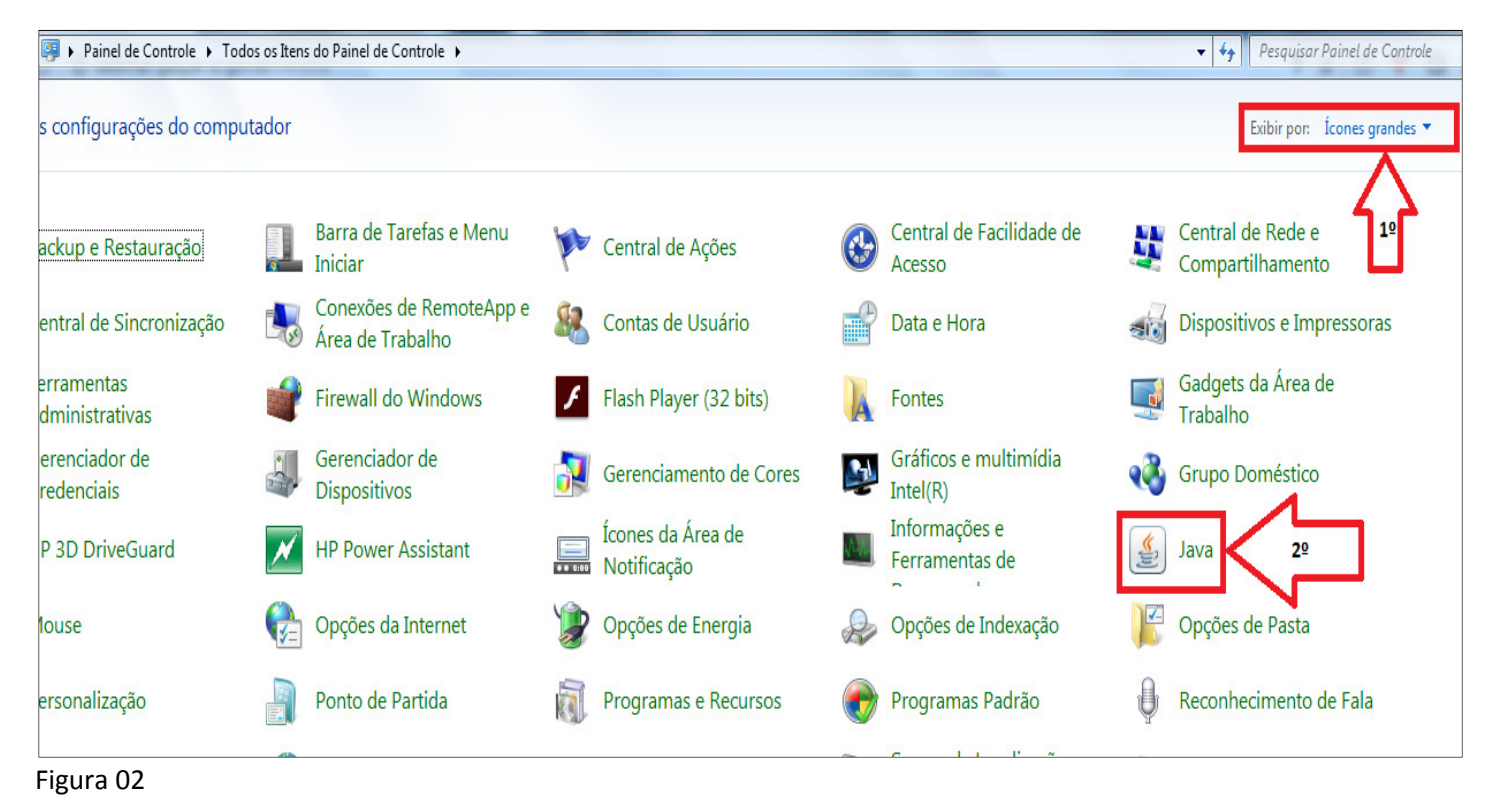

3º - Na Aba "Geral", clique em no botão "Exibir". Conforme Figura 03:

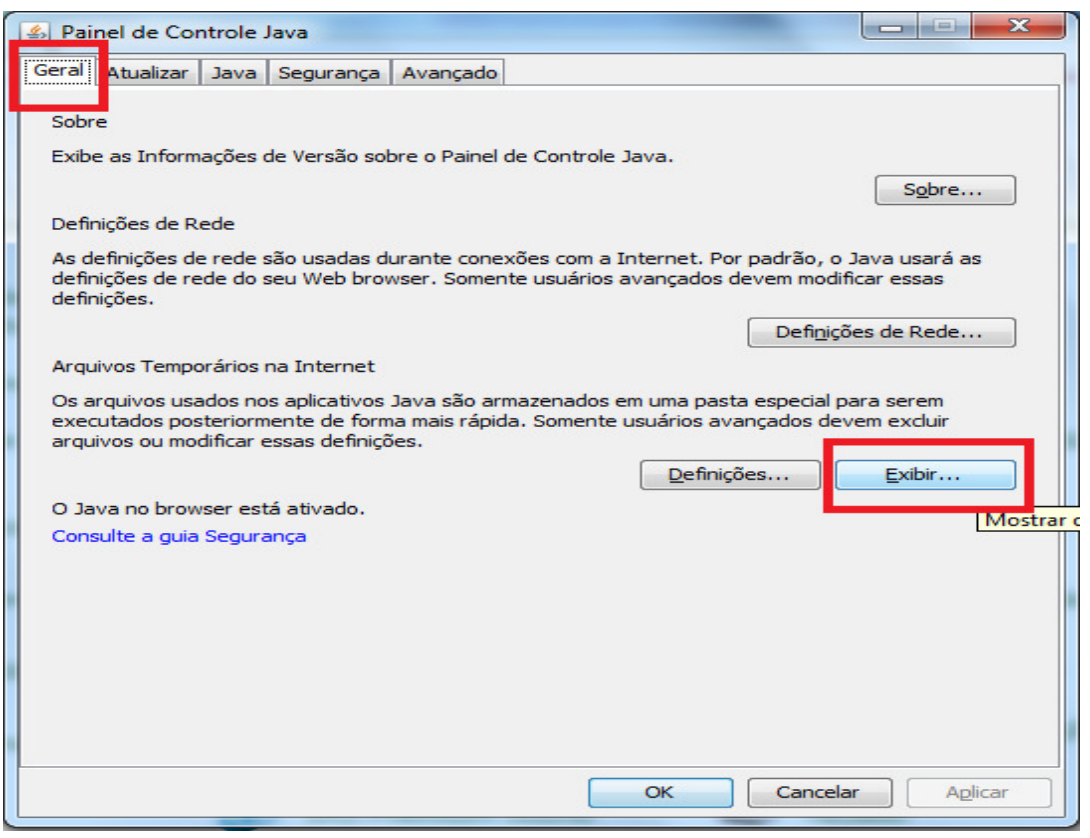

## Figura 03

4º - Selecione o(s) aplicativo(s) "Thema Acesso Hardware" e clique no botão " $X$ " para excluí-los, conforme Figura 04.

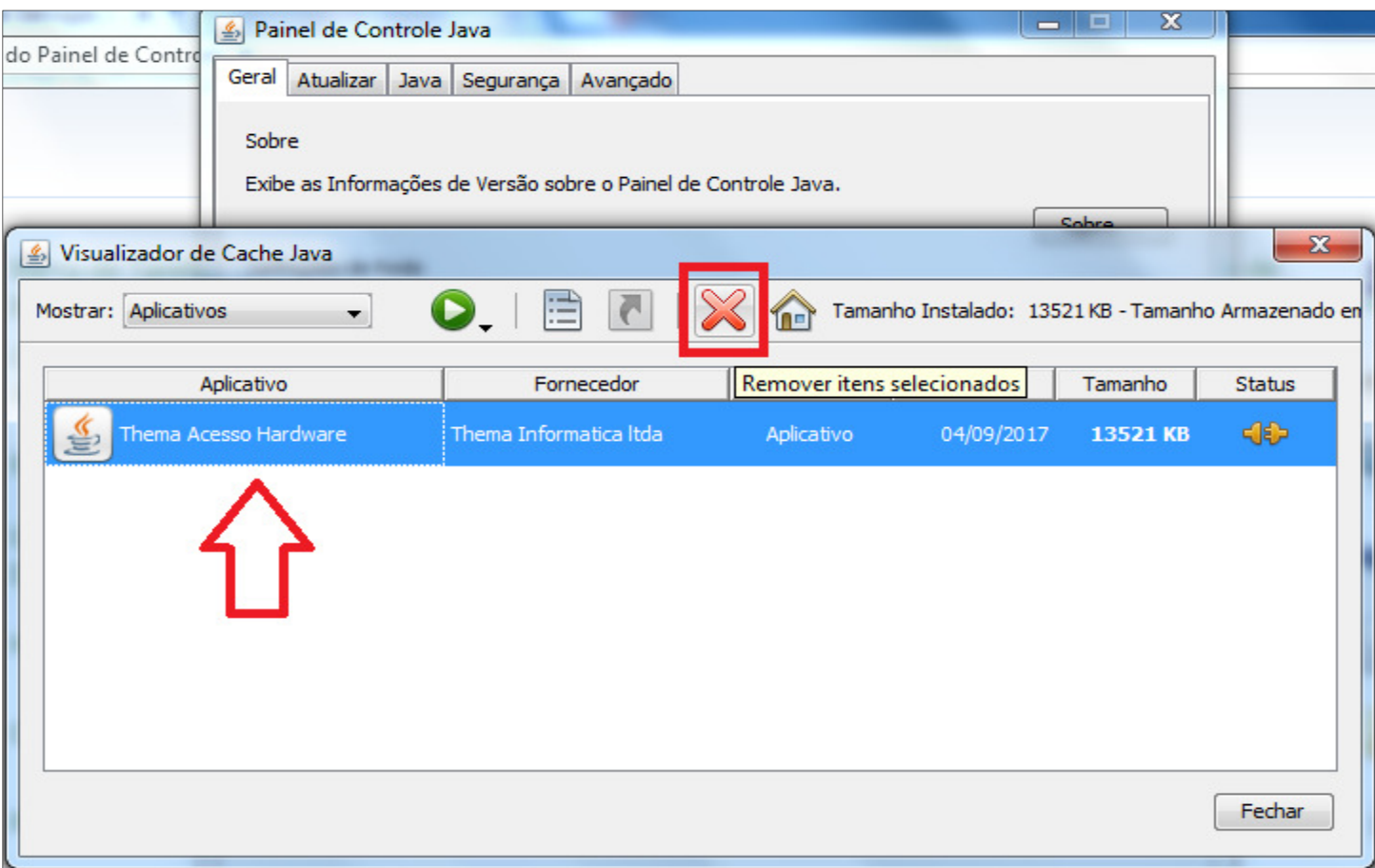

## Figura 04

5º - Após feche as janelas e siga os procedimentos normais para a emissão de NFS-e.